Un Ejemplo Para Generar Una Malla Utilizando EZ4U

Giovanni Calderón

Rodolfo Gallo

Departamento de Matemáticas

Facultad de Ciencias

Universidad de Los Andes

Email [Giovanni@ula.ve,](mailto:Giovanni@ula.ve) [rodolfog@ula.ve](mailto:rodolfog@ula.ve)

#### **1. Introducción**

En el presente documento se pretende dar a conocer de una manera rápida y concisa algunas herramientas del software EZ4U, para la generación de dominios y sus mallas,en dos dimensiones. Este software está siendo creado en el Laboratorio de Cálculo Numérico del Departamento de Matemáticas Aplicada III de la Universidad Politécnica de Cataluña España, y se puede descargar ingresando en la siguiente página [http://www-lacan.upc.es](http://www-lacan.upc.es/). El lector interesado en profundizar en el uso del software, puede consultar los manuales que vienen incluidos en la descarga.

El programa es exclusivo para generar dominios y mallas, aunque estas se pueden generar a partir de códigos de otros programas, como por ejemplo MatLab, en este ejemplo todas las instrucciones se harán desde la interfaz gráfica del software.

# **2. Geometría**

El panel de botones del que dispone ez4u para dibujar dominios, se encuentra en la derecha de la pantalla, al abrir el programa.

Los botones requeridos para dibujar un dominio se muestran en la siguiente figura.

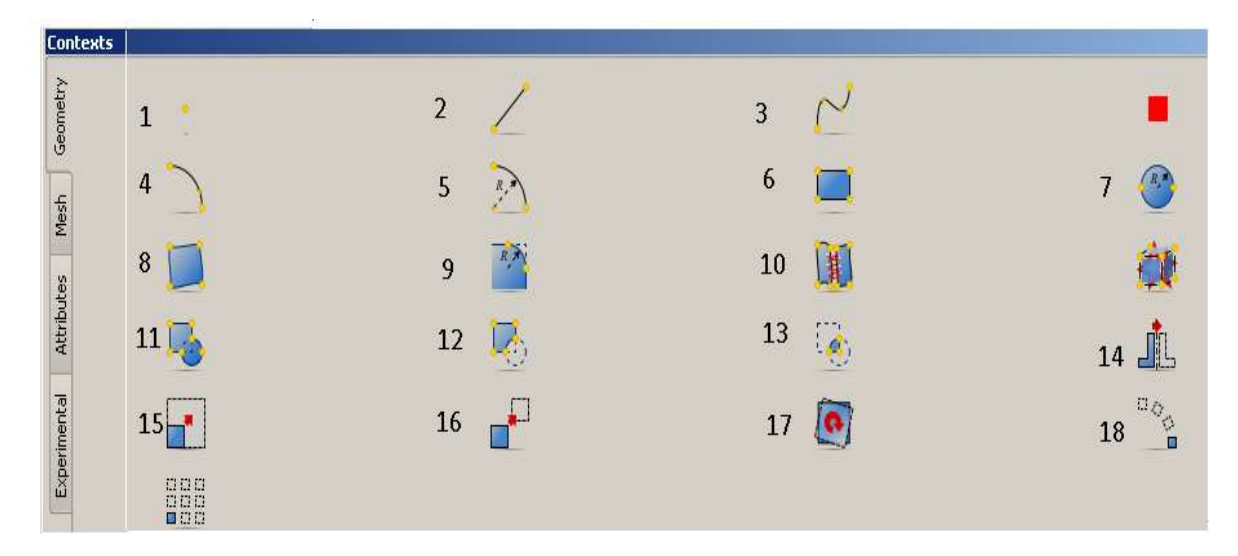

- 1. Crea un Punto dadas sus coordenadas.
- 2. Dibuja un segmento dados dos puntos.
- 3. Crea una curva que interpola los puntos dados.
- 4. Genera un arco a través de tres puntos.
- 5. Dibuja un arco dado dos puntos y un radio.
- 6. Genera una región rectangular a partir de dos vértices opuestos.
- 7. Diseña una región circular a partir del centro y el radio.
- 8. Crea una región plana encerrada por un conjunto de curvas dadas a priori.
- 9. Recorta una esquina.
- 10. Pega dos caras.
- 11. Unión Booleana (une dos caras).
- 12. Diferencia Booleana (remueve la intersección de una región con otra).
- 13. Intersección Booleana (crea una región dada por la intersección de dos regiones).
- 14. Crea una figura asimétrica.
- 15. Genera una figura a escala, a partir de una dada.
- 16. Traslada una región.
- 17. Rota una figura.

18. Rota una figura tantas veces como se indique.

# **3. Ejemplo**

En este manual nos proponemos dibujar y mallar el siguiente dominio.

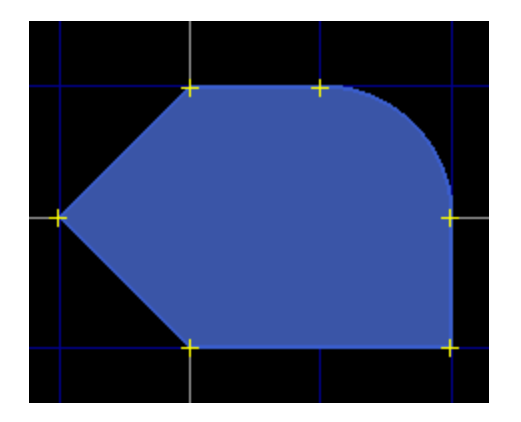

Es importante señalar que hay varias maneras de dibujar este dominio, los pasos que hemos elegido para dibujarlo, aun cuando quizás no sean los más expeditos, sin embargo, proporcionan el uso de una mayor cantidad de herramientas con las que se cuenta en el menú para crear geometrías. No obstante, ánimos al lector a generar el mismo dominio siguiendo otros pasos.

Paso 1. Generar una región triangular con vértices (0,1), (-1,0) y (0,-1).

Con el botón 1 se definen los vértices del triangulo. Al hacer clic en el botón 1, se abre la ventana Tool en la que se introducen las coordenadas de los vértices.

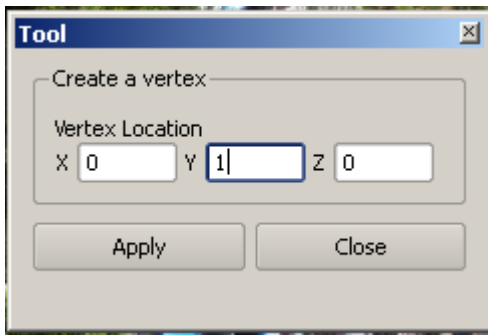

Coordenadas del punto (0,1). Haciendo clic en Aply dibuja el punto como se muestra en la siguiente figura.

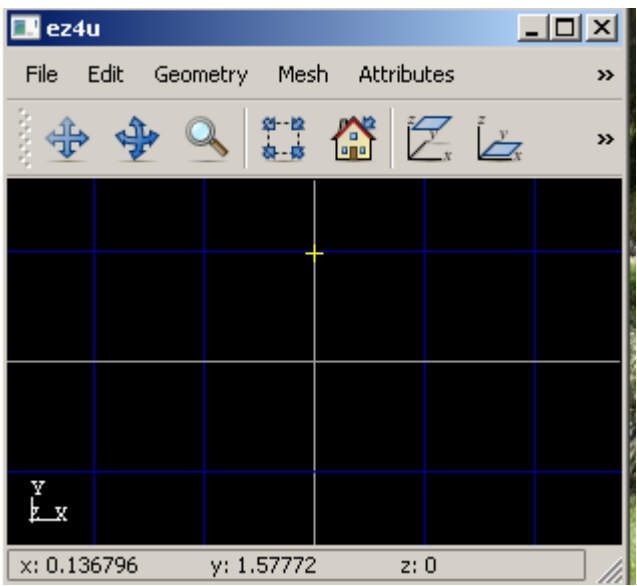

De la misma manera se definen los vértices de coordenadas (-1,0) y (0,-1).

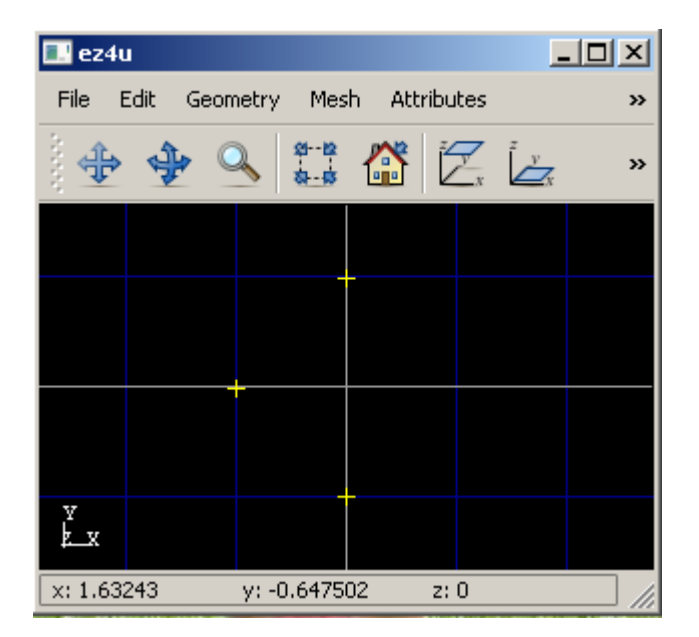

Los lados del triangulo se dibujan haciendo clic en el botón 2 y en la ventana Tool

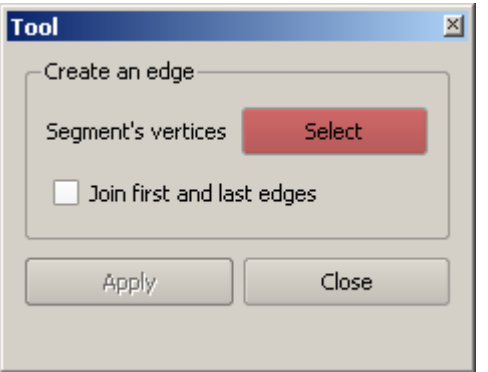

Se oprime select para seleccionar los puntos que se van a unir. Para la selección de los puntos, se hace clic sobre el primer punto, luego Ctrl+shif+clic en el segundo y tercer punto.

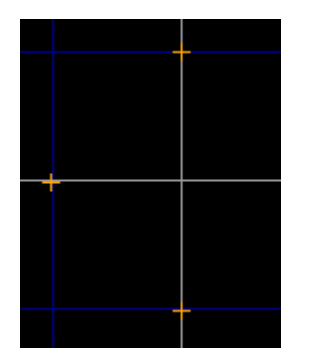

Los puntos seleccionados se visualizan en color naranja

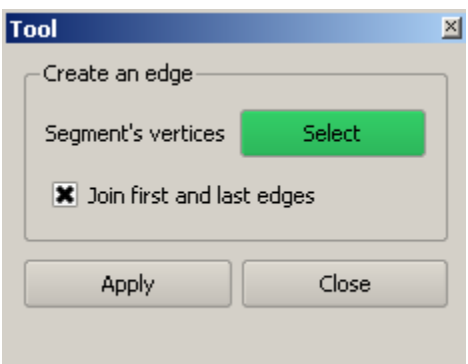

Después de seleccionar los puntos, en la ventana Tool clic en aceptar, seleccionar la opción Joint first and lest edges y después clic en Apply.

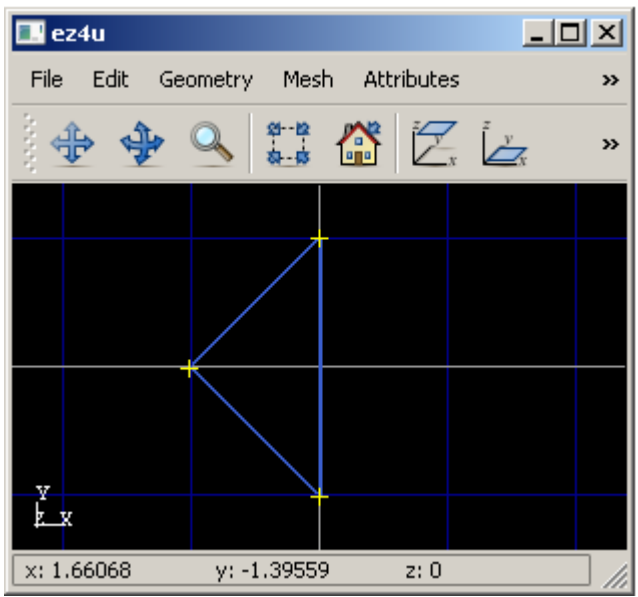

Una vez creado el contorno del triangulo, se procede a crear la región triangular.

Clic en el botón 8, en la ventana tool clic en select para seleccionar las líneas. Las líneas se seleccionan de la misma manera como se seleccionaron los puntos (clic sobre la primer línea, Ctrl+shif+clic en la segunda y tercera respectivamente). Cualquier objeto seleccionado se visualiza en color naranja.

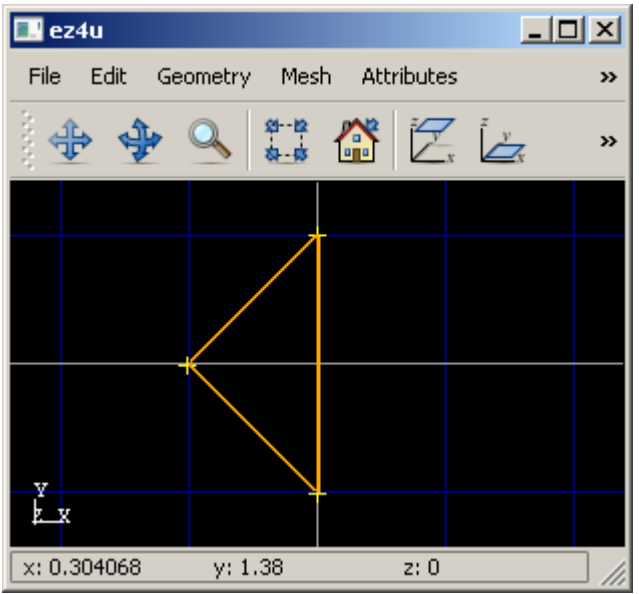

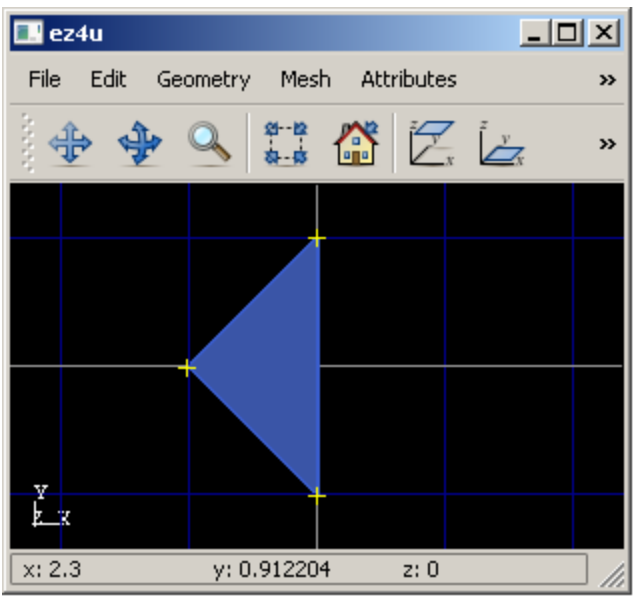

Seguidamente, en la ventana Tool presionar aceptar y después apply.

**Paso 2**. Generar una región rectangular con vértices opuestos (0,1) y (2,-1).

Clic en el botón 6, en la ventana tool se dan las coordenadas de los vértices opuestos y después presionar apply. De este modo, se obtienen las dos regiones, triangular y cuadrilátera.

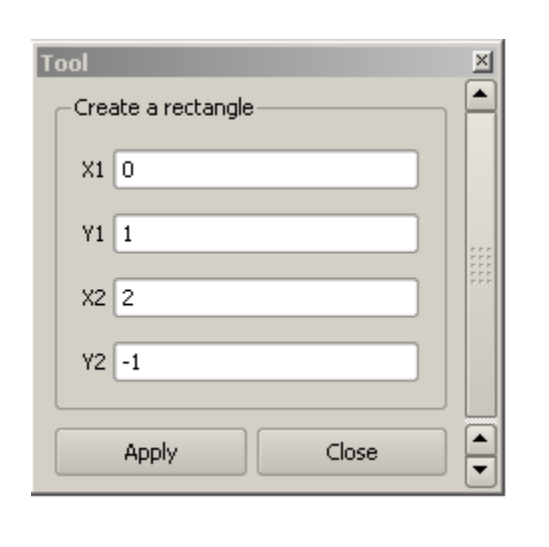

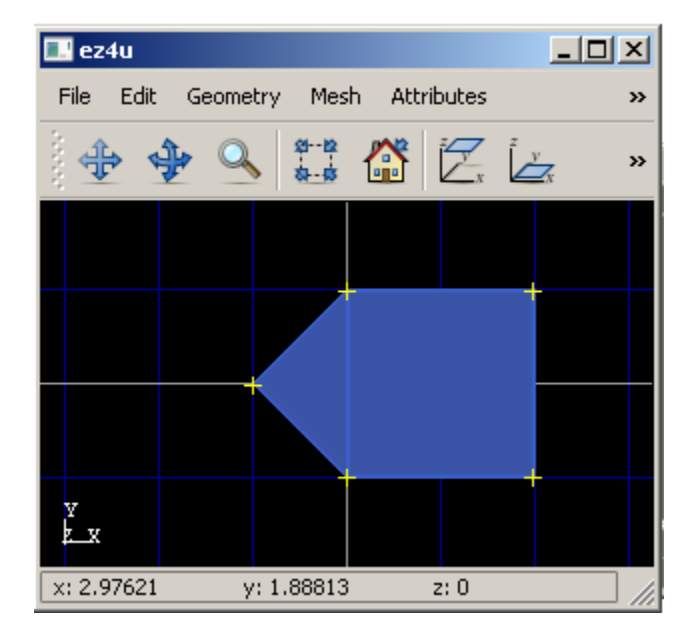

**Paso 3.** Unir las dos regiones.

En este paso se procede a unir las dos regiones de tal modo que se obtenga una sola región.

Clic en el botón 11, en la ventana Tool clic en Select para seleccionar la primera de las dos regiones a unir, seleccione la región haciendo clic sobre ella y luego presione aceptar.

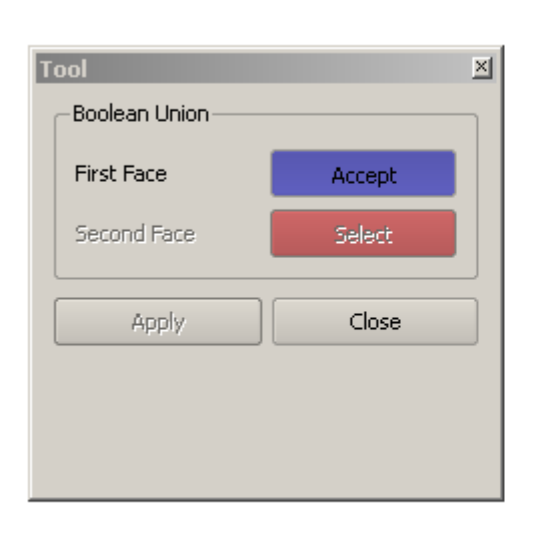

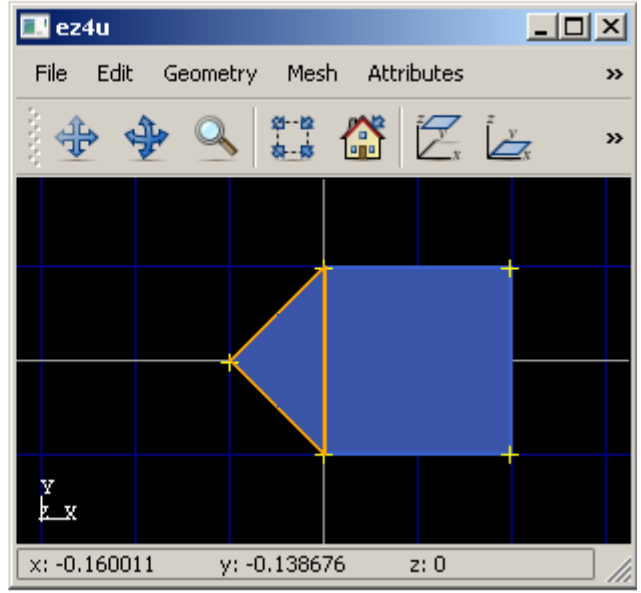

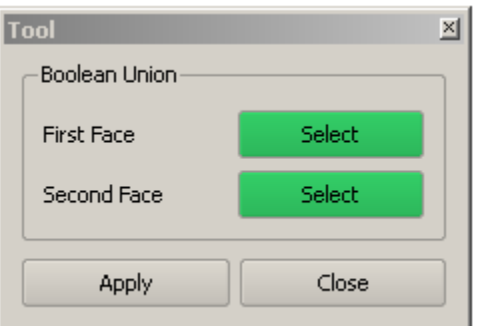

Ahora clic en select para seleccionar la segunda región. Seleccione la región, presione accept y luego Apply.

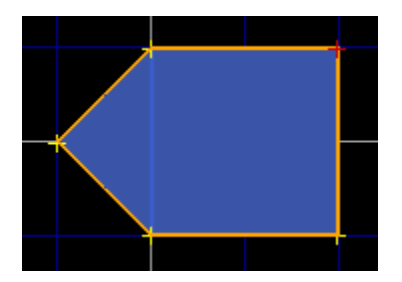

Las dos regiones se fusionaron en una. Sin embargo, La línea común a los dos contornos se conserva. Por lo que hay que eliminarla.

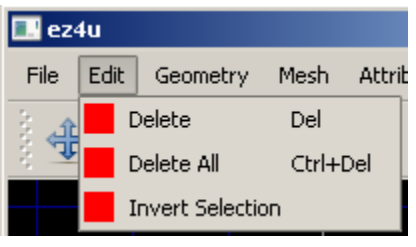

En la barra de herramientas Edit + Delete,

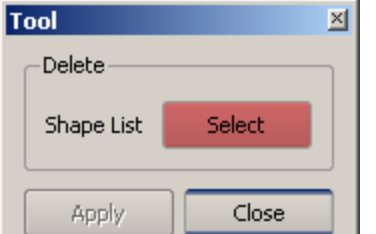

se despliega la ventana Tool, clic en Select para seleccionar el (los) objeto(s) a borrar (pueden ser vértices, líneas, regiones, etc). Después de seleccionar la línea, de nuevo en la ventana Tool Accept + Apply.

**Paso 4.** Recortar la esquina superior derecha.

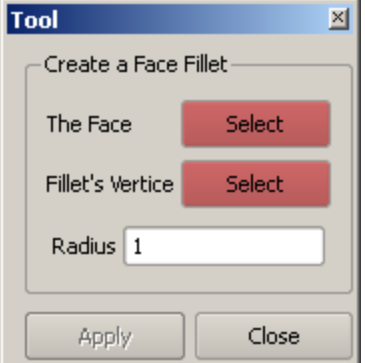

Clic en el botón 9, se despliega la ventana Tool, clic en Select para seleccionar la región a recortar, seleccione la región haciendo clic sobre ella, después en Tool clic en Accept. Repetir el mismo procedimiento para seleccionar el vértice, luego se indica el radio y finalmente clic en apply.

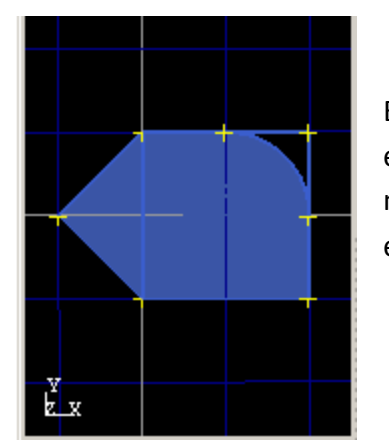

En esta figura se muestra la región recortada. Ahora hay que eliminar el vértice y las líneas remanentes. Esto se hace de la misma manera como se hizo en el paso 3 para eliminar la línea entre el triangulo y el rectángulo.

#### **4. Guardar la Geometría.**

 $\Box$ ez4u  $\Box$ Attributes  $File$ Edit Geometry Mesh » Imports a STEP file 當 Ź,  $\mathcal{L}_{\mathbf{x}}$ » Imports a Gen4u file Imports a mesh file Export a STEP file Export a Mesh file ¥.

Una región creada en ez4u se guarda en archivos con extensión .stp

En File, clic en Export a STEP file

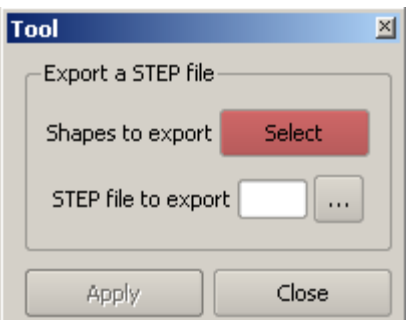

En la ventana Tool, hacer clic en Select, después seleccionar la figura a guardar y clic en Accept, luego clic en el botón **para seleccionar la carpeta donde se** va guardar el archivo.

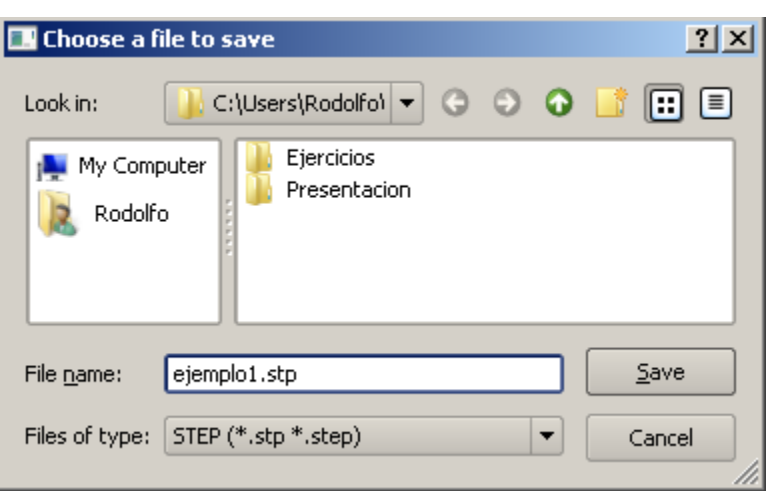

En esta ventana escribir el nombre del archivo con la extensión .stp, después clic en save.

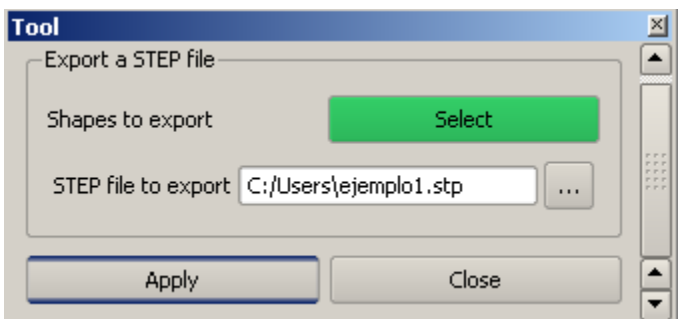

De regreso, en la ventana Tool hacer clic en Apply

#### **5. Abrir Geometrías.**

Para abrir un archivo .stp, desde la ventana File hacer clic en imports a STP files, se despliega la ventana Tools y haciendo clic en el botón subsca el archivo que se desea abrir. De nuevo en la ventana Tool, clic en Apply. La región se visualizará en la ventana gráfica de ez4u.

#### **6. Creación de Mallas.**

El mallador de ez4u, puede crear elementos triangulares o elementos de cuatro lados.

En la ventana contexts, clic en el menú mesh

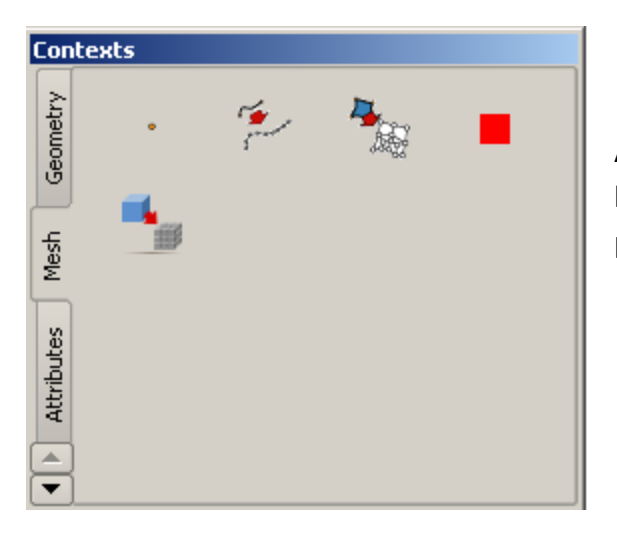

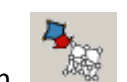

Al hacer clic en el botón se despliega

la ventana en la que se asignan las propiedades de la malla que se desea.

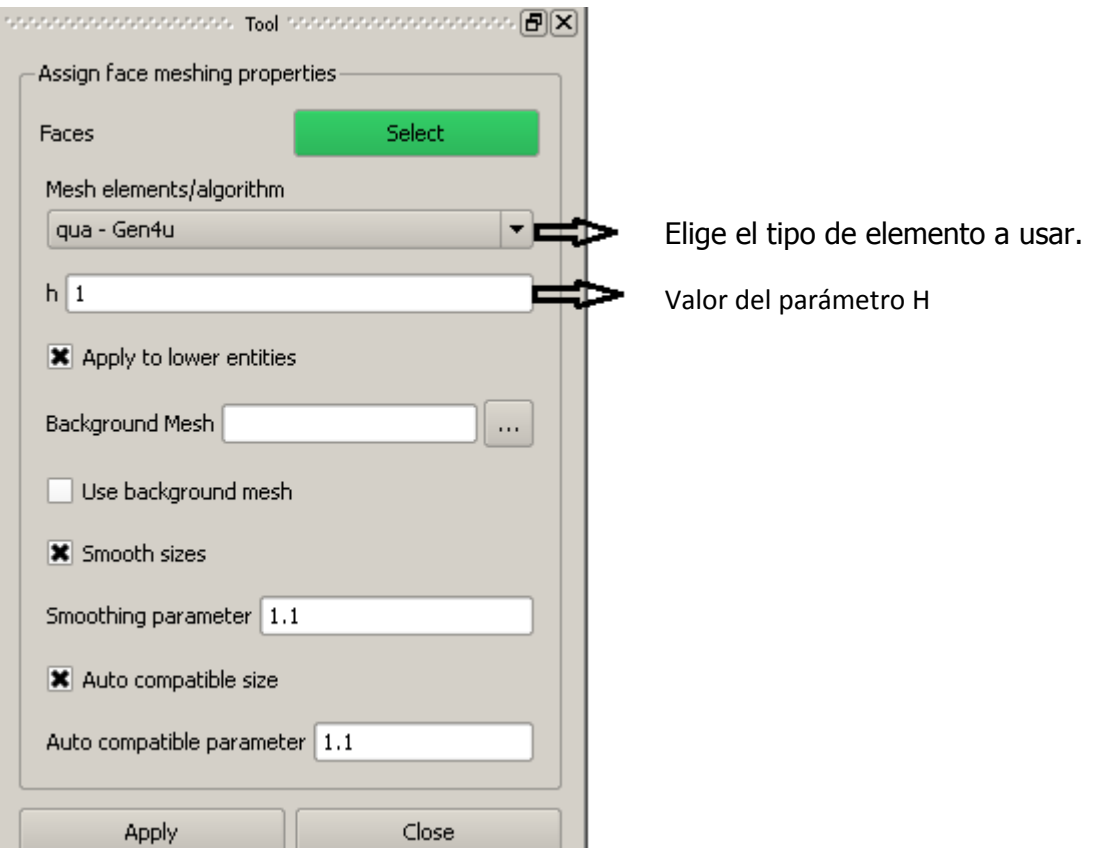

Asi, eligiendo elementos rectangulares y h=1, al pulsar Apply, la malla que se genera es

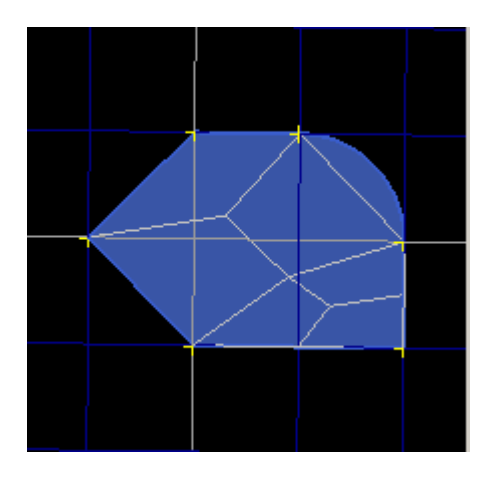

Para generar una nueva malla, en la ventana Tool presionar select, seleccionar la región, después Accept, cambiar el valor de h y finalmente, pulsar Apply. Si h=0.2 la malla que se genera es:

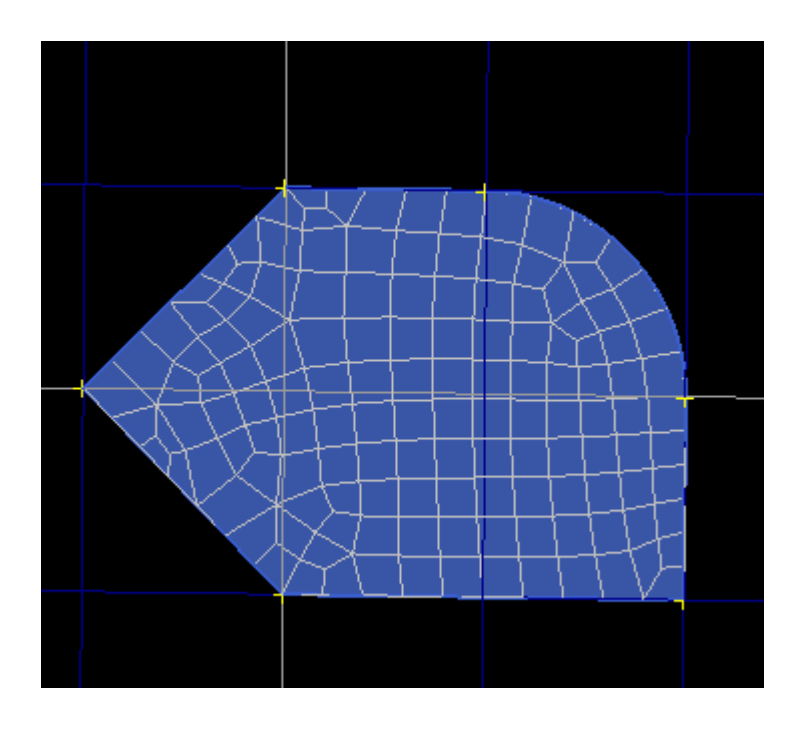

#### **7. Guardar Mallas**

Las mallas generadas por ez4u se pueden guardar en dos tipos de archivos, .inp y .dcm. Estos archivos, al abrirse con el block de notas muestran información concerniente a la malla, es decir, revelan una lista con los nodos y sus coordenadas, los elementos y sus nodos, los tipos de elementos, etc. En el caso de que la frontera sea etiquetada, los archivos .dcm revelan los nodos que corresponden a cada etiqueta. Estos archivos también pueden abrirse con ez4u, para lo cual, la geometría de la malla se visualiza en pantalla. Por defecto, el mallador sólo coloca nodos en los vértices del elemento. Al guardar un archivo dcm, el usuario tiene la opción de dar un valor al parámetro p, este número (si p>1) coloca nodos adicionales en las aristas y el interior de los elementos.

El procedimiento para guardar mallas es similar al que se sigue para guardar geometrías. File + Export a mesh, seleccionar la malla con el ratón, luego en la ventana Tool presionar accept , escoger la ubicación del archivo, asignar el valor de p, elegir el tipo de archivo y finalmente Apply. Obsérvese la siguiente figura.

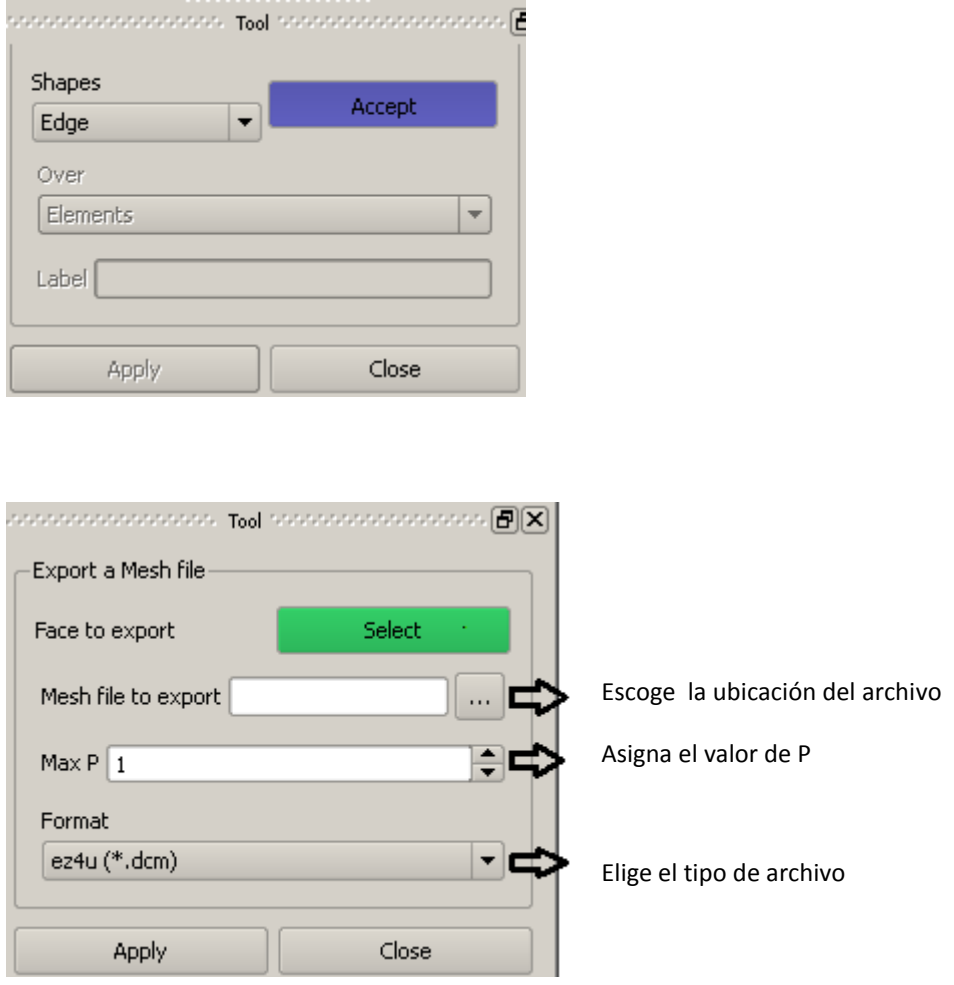

## **8. Asignación de Atributos. Etiquetar Contornos**

En la práctica, es común encontrarse con problemas en los que hay que etiquetar los nodos o elementos de una malla. Por ejemplo, en problemas de distribución de calor es común que las condiciones de frontera sean de tipo Neuman y Dirichlet; en este caso, la frontera está dividida en dos tipos y por lo tanto, es necesario etiquetar los nodos que correspondan a cada frontera. Otro ejemplo, en el que hay que etiquetar los elementos, ocurre en problemas donde el dominio está formado por distintos tipos de material. Así por ejemplo, supongamos que en el dominio que estamos estudiando, la frontera circular es de un tipo y la etiquetamos como C1, mientras que la restante es de otro tipo, C2. Esta asignación de atributos se indica en el dominio antes de efectuar el mallado. En la

ventana context clic en attributes, clic en el botón  $\mathbf{I} \oplus \mathbf{I}$  y se despliega la ventana Tool, elegimos la opción edge (etiquetar lados), después con el mouse seleccionamos el lado a etiquetar (en este caso el lado circular) y después clic en Aceppt.

◎海母

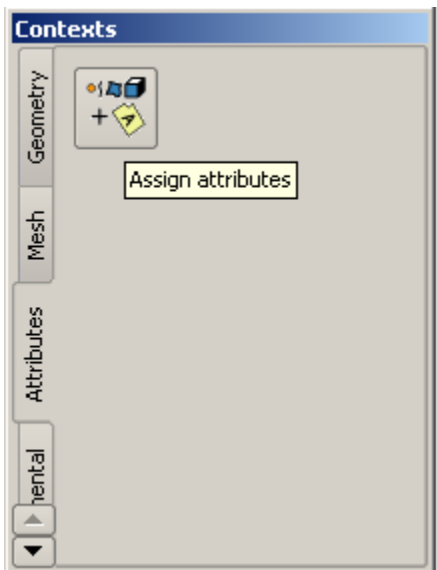

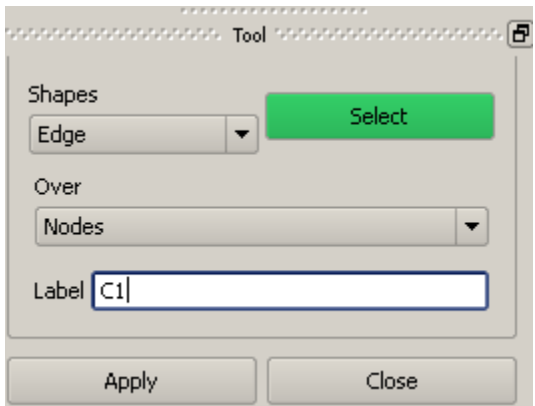

La ventana Tool se visualiza ahora, en ella hemos indicado que se va a etiquetar sobre los nodos del lado y el nombre de la etiqueta. Después clic en apply.

El resto de la frontera se etiqueta de la misma manera.

## **9. Interpretación de los Archivos DCM.**

Se ha dicho que los archivos .dcm al ser abiertos con el block de notas, revelan información concerniente a la malla, en esta sección se explica cómo interpretar la información. Supongamos que la malla mostrada en la siguiente figura se ha guardado en un archivo .dcm

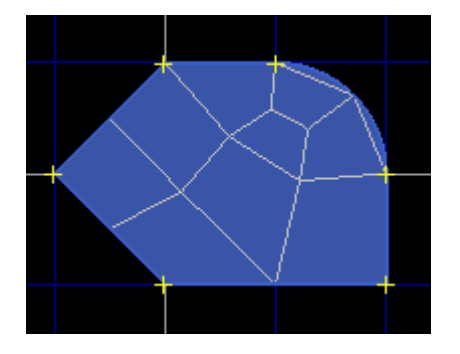

Al abrir el archivo con el block de notas, se visualiza en pantalla la siguiente tabla

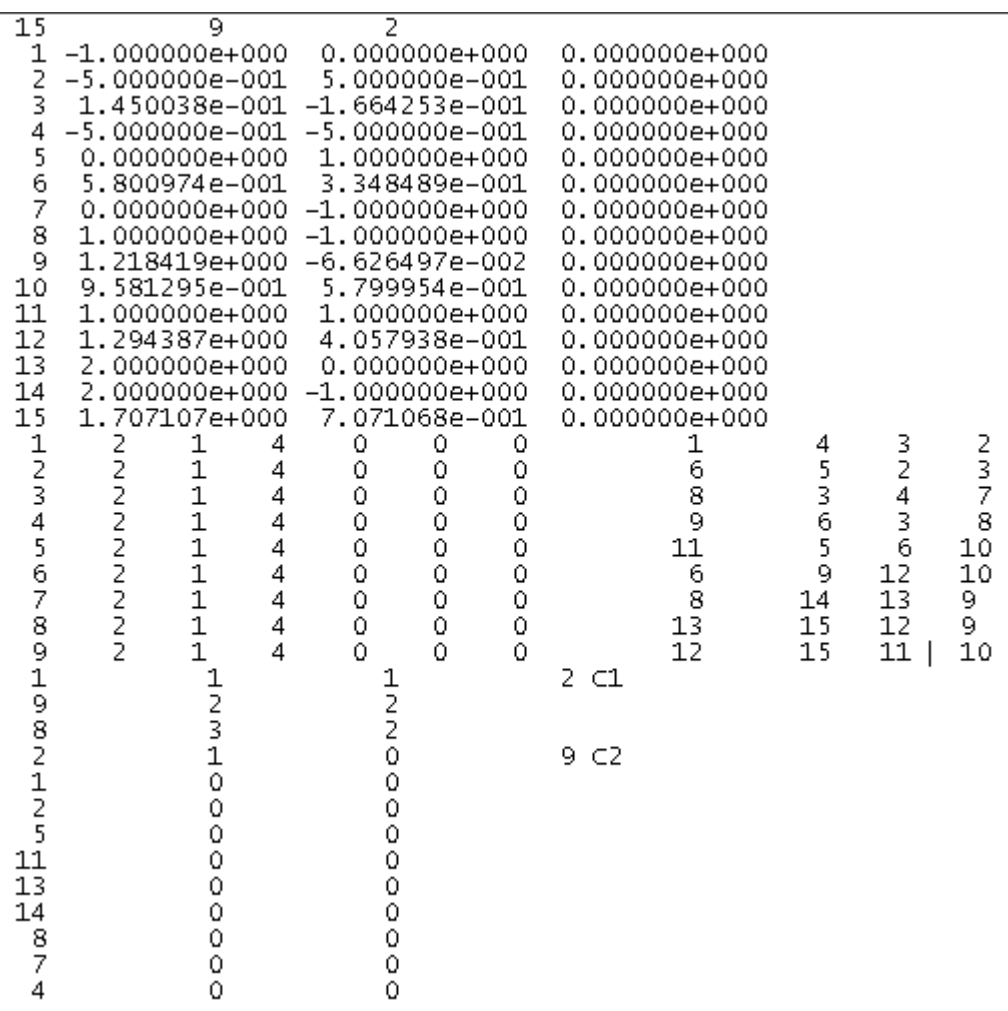

Los números de la primera línea significan: 15 nodos y 9 elementos. En las líneas 2 a la 16, la primer columna es el número del nodo, y los siguientes números representan las coordenadas X, Y y Z del nodo. En las líneas 17-25, en la columna 1 se asigna el número del elemento, mientras que los últimos cuatro números representan la topología del elemento. En la línea 26 la notación ' 2 C1' significa que el contorno C1 tiene 2 nodos y en las siguientes dos líneas columna 1 se dan los nodos que corresponden al contorno. Así, en este ejemplo, los nodos 9 y 8 están asociados al contorno C1. De la misma manera, en la línea 30 se indica que el contorno C2 tiene 9 nodos y en la columna 1 de las líneas 31- 39 se muestra que los nodos asociados al contorno C2 son 1, 2, 5, 11, 13, 14, 8, 7 y 4.

En la siguiente figura se muestra la malla con la enumeración de los nodos y los elementos.

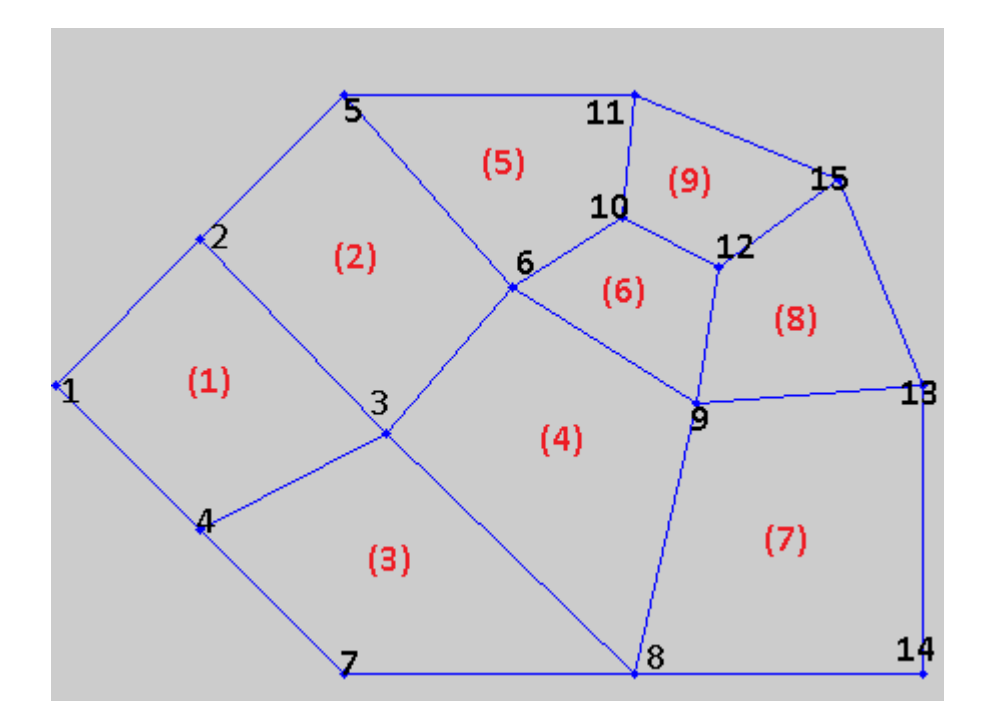